# Versão 2.3

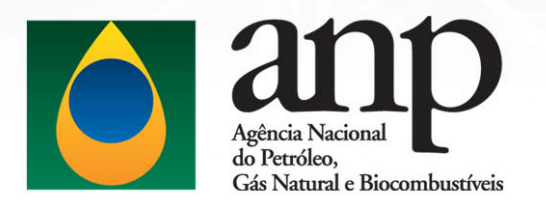

# CSA - Central de Serviços ANP

Gestor do Documento: STI Classificação da Informação: OSTENSIVO

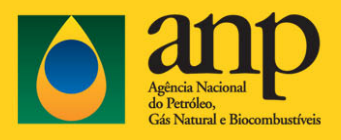

## **SUMÁRIO**

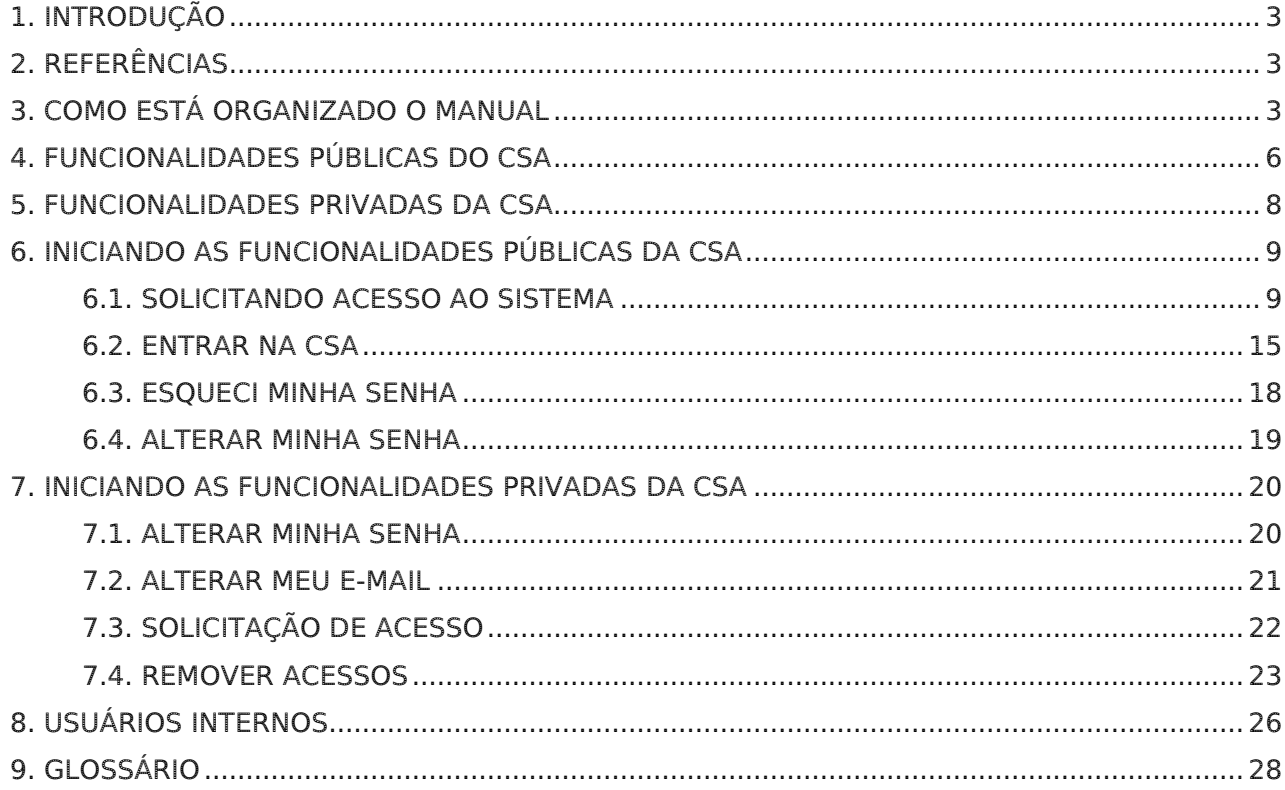

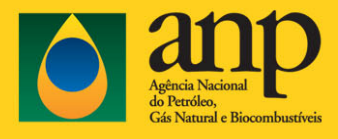

## 1. INTRODUÇÃO

A proposta deste documento é apresentar a finalidade das funcionalidades gerais do CSA – Central de Serviços ANP, exemplificando e apresentando o funcionamento do sistema, de forma clara, para o melhor entendimento dos usuários.

Seu objetivo engloba a facilidade, rapidez e entendimento no uso correto do sistema, trazendo ao usuário o apoio necessário para sua utilização.

## 2. REFERÊNCIAS

Não se aplica.

## 3. COMO ESTÁ ORGANIZADO O MANUAL

A Central de Servicos da ANP - CSA é um portal que possui como objetivo unificar e integrar os sistemas da ANP na internet, endereço www.anp.gov.br, utilizando uma interface amigável e de fácil utilização, agrupando-os no mesmo local, permitindo que novos módulos sejam acoplados de acordo com as necessidades.

A CSA é composta por funcionalidades públicas que permitem o fornecimento de conteúdo informativo à sociedade e aos agentes econômicos além de funcionalidades privadas, habilitadas para usuários autenticados, tanto externos como internos.

Para solicitar seu cadastramento na Central de Sistemas ANP (CSA), clique no item Sistemas da ANP do menu horizontal, localizado abaixo da logo da ANP na página principal da ANP. Observe como acessar o Portal CSA na Figura 1 abaixo.

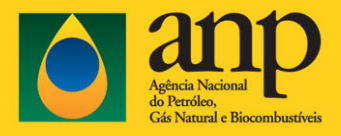

Gestor do Documento: STIErro! Nome de propriedade do documento desconhecido. Classificação da Informação: OSTENSIVO

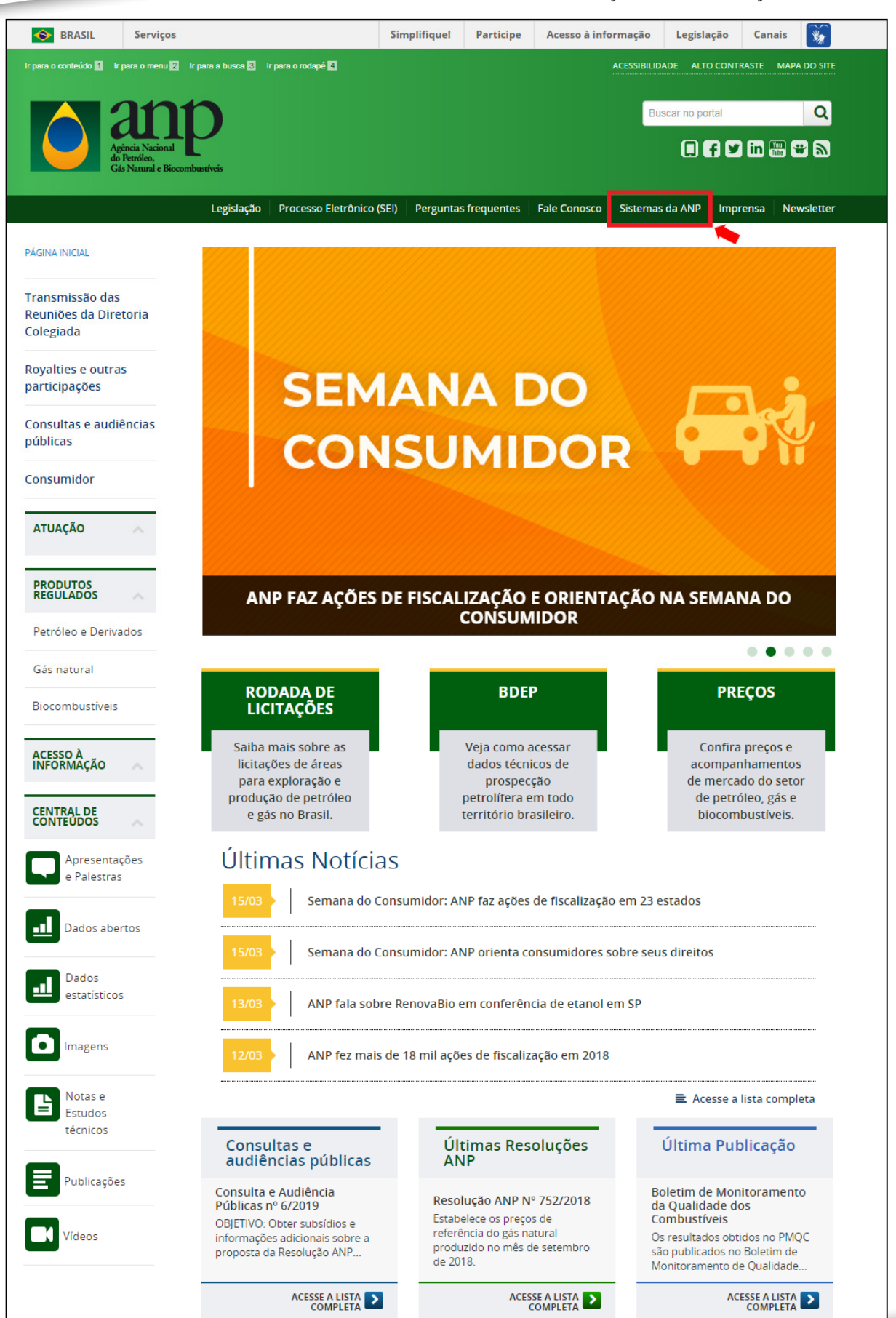

**Property** and the property of

**Contract Contract Contract Contract** 

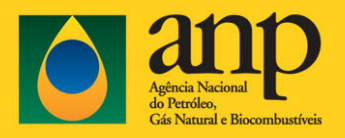

Gestor do Documento: STIErro! Nome de propriedade do documento desconhecido. Classificação da Informação: OSTENSIVO

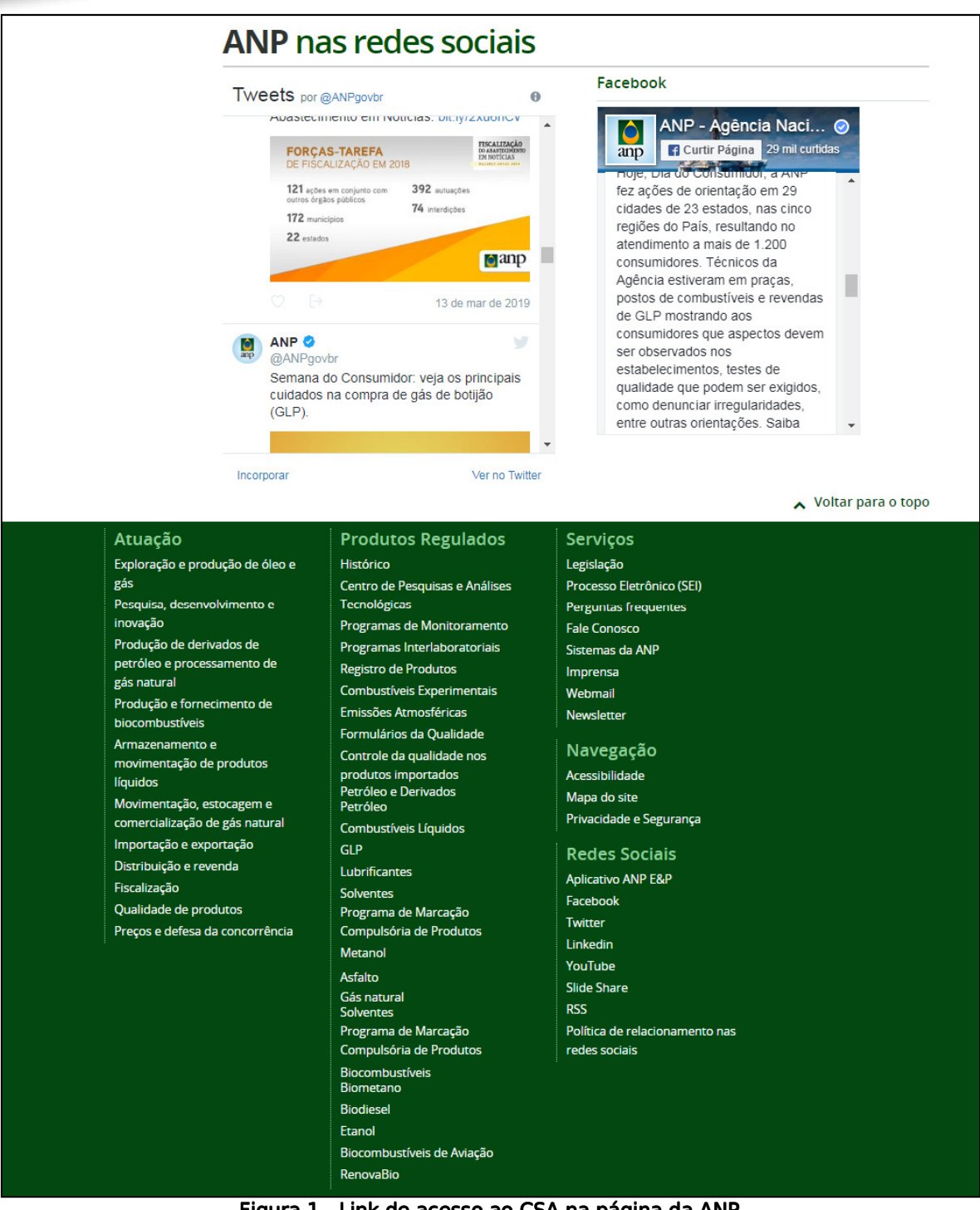

Figura 1 - Link de acesso ao CSA na página da ANP

Desta forma, para melhor apresentação das funcionalidades, o manual está dividido da seguinte forma:

**Property** and the property

**Contract Contract Contract Contract** 

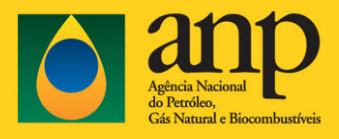

## 4. FUNCIONALIDADES PÚBLICAS DO CSA

As funcionalidades descritas nesta seção poderão ser executadas sem que o usuário esteja autenticado no sistema.

As funcionalidades públicas principais ficam disponíveis no menu lateral da tela da CSA, conforme pode ser visto na Figura 2 – Funcionalidades públicas da CSA.

- Acessar Menu do Usuário (Entrar, Esqueci minha Senha, Alterar minha Senha)
- Acessar CSA (Manuais dos Sistemas);
- Acessar Certificado Digital (Informações sobre Certificado Digital);
- Acessar Consultas Públicas;
- Solicitar Acesso ao Sistema;
- Acessar Sistemas (que não dependem de Permissão de Acesso).

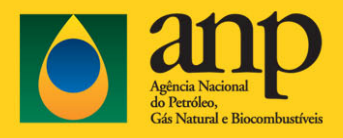

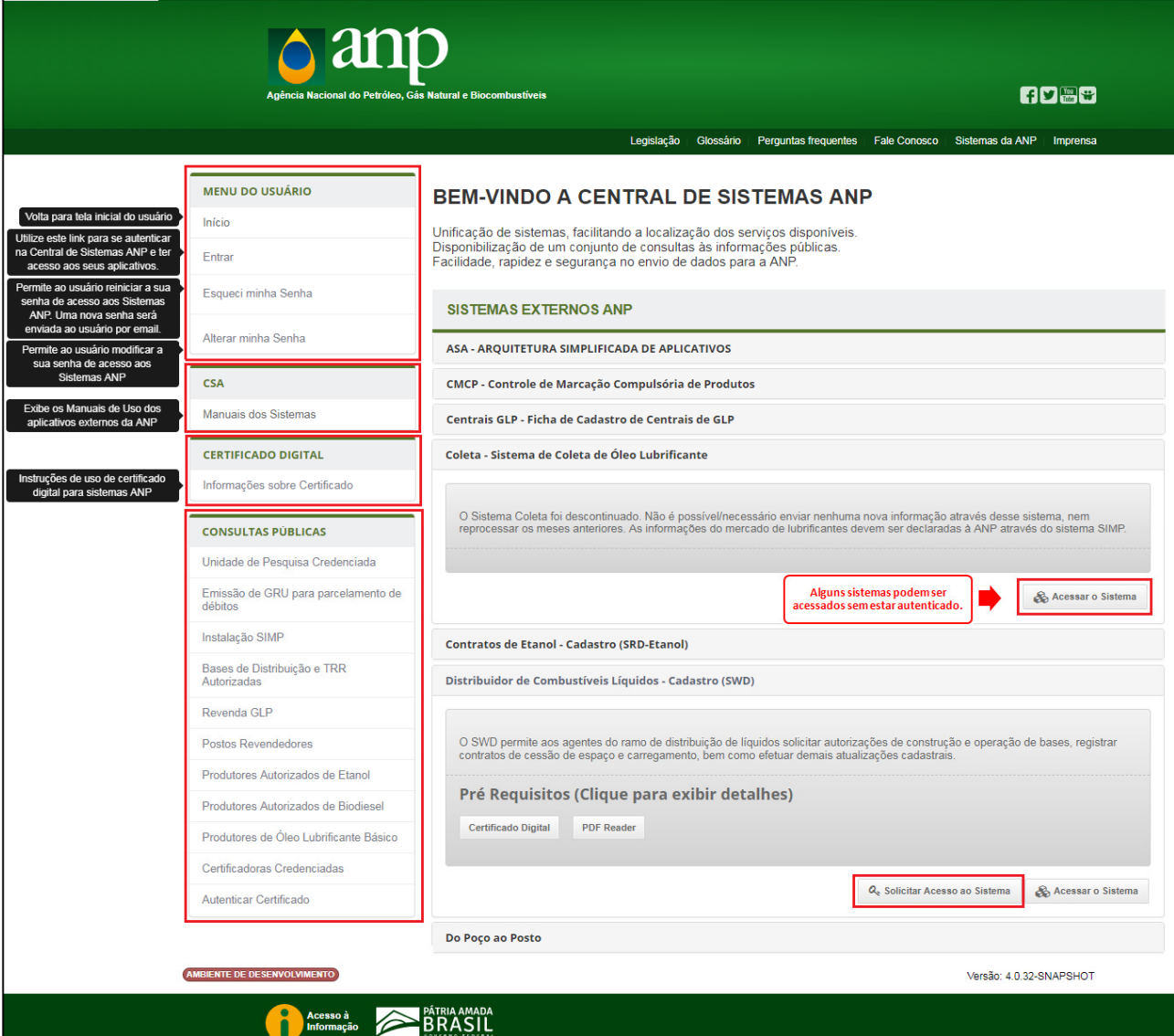

Figura 2 - Funcionalidades públicas da CSA

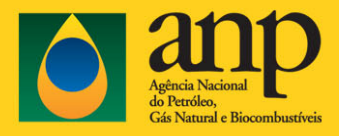

## 5. FUNCIONALIDADES PRIVADAS DA CSA

Nesta seção, são descritas as funcionalidades que necessitam da autenticação do usuário, ou seja, o usuário já deve ter realizado o pedido de solicitação de acesso a algum sistema listado na CSA e o acesso também já deverá ter sido autorizado. Estas funcionalidades são listadas abaixo:

- Meus aplicativos (que dependem de Permissão de Acesso);
- Alterar minha Senha;
- Alterar meu E-mail;
- Solicitação de Acesso;
- Remover Acessos.

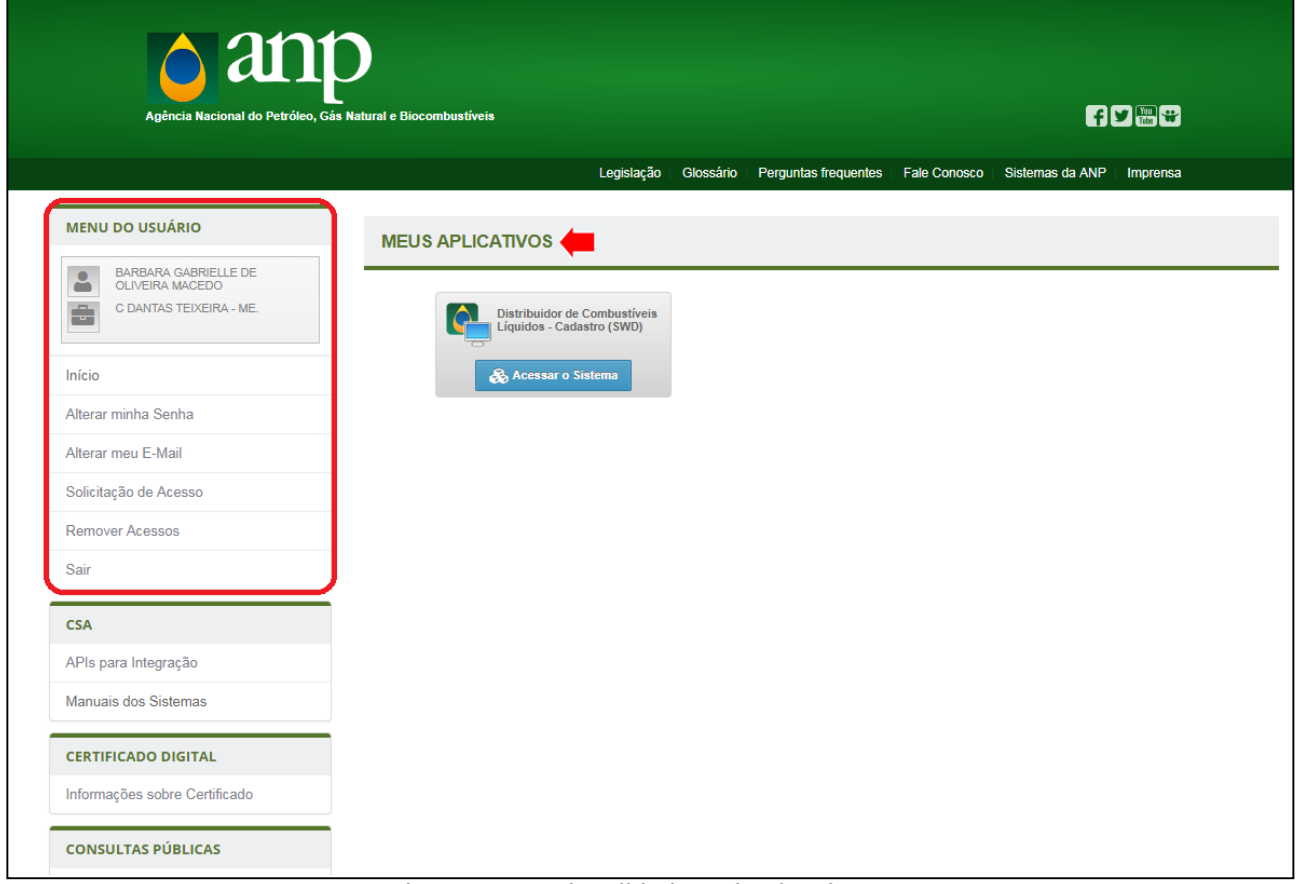

Figura 3 - Funcionalidades privadas da CSA

✓ Cada funcionalidade está descrita separadamente.

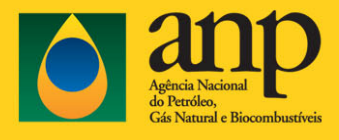

## 6. INICIANDO AS FUNCIONALIDADES PÚBLICAS DA CSA

## 6.1. SOLICITANDO ACESSO AO SISTEMA

- ✓ Na primeira vez que utilizar a CSA, será necessário solicitar acesso ao sistema desejado.
- ← Selecione o sistema e clique em Solicitar Acesso ao Sistema.

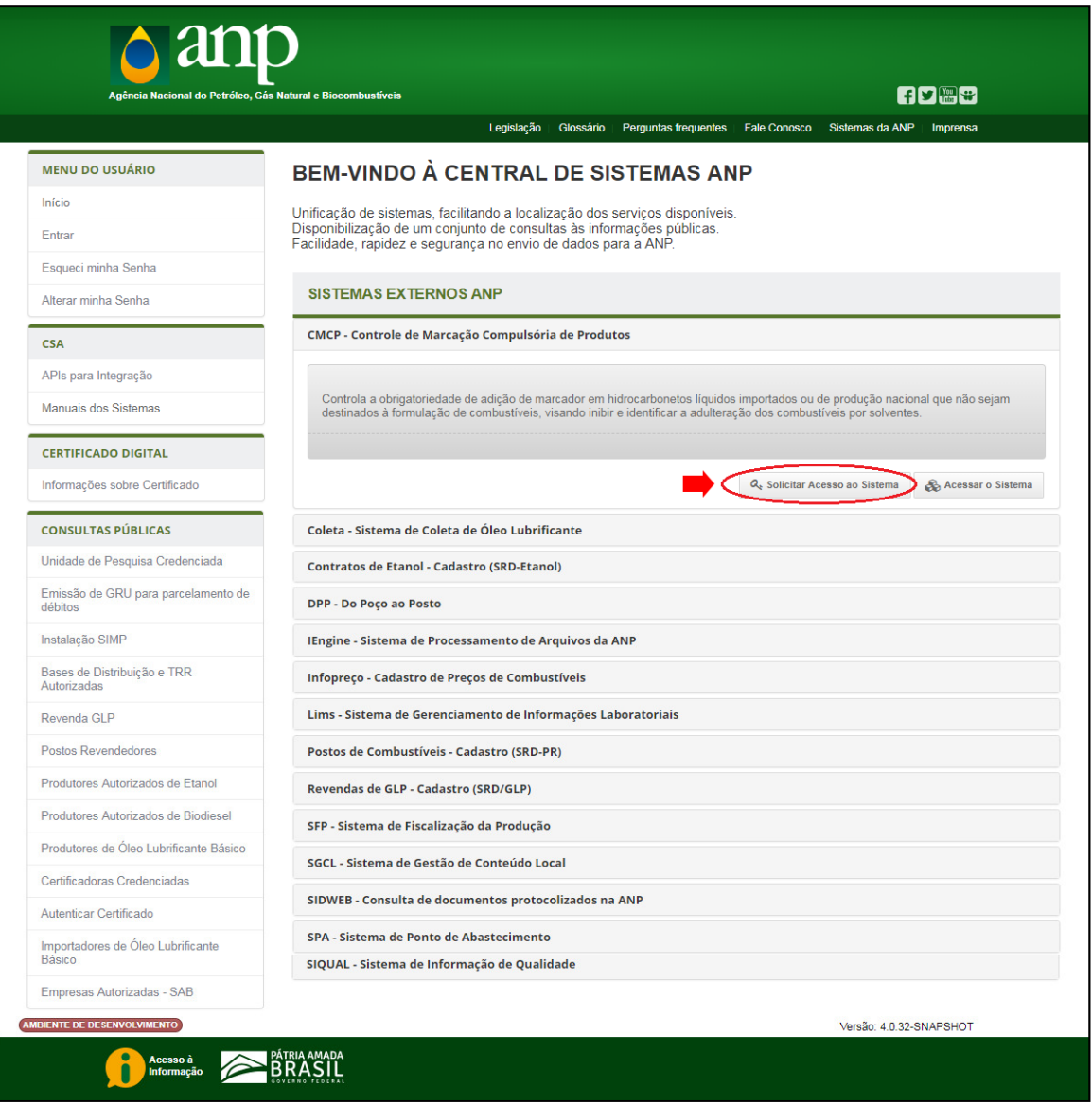

Figura 4 - Entrar na CSA

✓ Caso não tenha instalado o Certificado Digital ou a data do Certificado tenha expirado, a seguinte mensagem de erro será exibida:

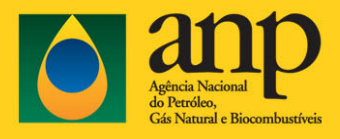

| $\triangle$ anp<br>Agência Nacional do Petróleo, Gás Natural e Biocombustíveis | <b>「10 闇 *</b>                                                                                                    |  |  |  |  |
|--------------------------------------------------------------------------------|----------------------------------------------------------------------------------------------------|--|--|--|--|
|                                                                                | Perguntas frequentes<br>Legislação<br>Glossário<br>Fale Conosco   Sistemas da ANP<br>Imprensa                                                                                                    |  |  |  |  |
| <b>MENU DO USUÁRIO</b>                                                         | <b>CERTIFICADO DIGITAL INVÁLIDO</b>                                                                                                    |  |  |  |  |
| Início                                                                         |                                                                                                    |  |  |  |  |
| Entrar                                                                         | $\times$<br>Ocorreu um erro ao validar seu Certificado Digital.                                                                                                    |  |  |  |  |
| Esqueci minha Senha                                                            | Você tentou acessar uma página protegida por Certificação Digital. Para acessar esta página é obrigatória a utilização de um certificado do tipo E-CNPJ.<br>Não foi possível validar o seu certificado. Isso pode acontecer nas seguintes condições:<br>Você pode não ter um certificado do tipo E-CNPJ instalado em sua máquina. |  |  |  |  |
| Alterar minha Senha                                                            |                                                                                                    |  |  |  |  |
|                                                                                | Seu certificado pode estar vencido. Verifique a data de validade de seu certificado.                                                                                                    |  |  |  |  |
| <b>CSA</b>                                                                     | Você pode não ter configurado as Cadeias de Certificação Obrigatórias.                                                                                                    |  |  |  |  |
| APIs para Integração                                                           |                                                                                                    |  |  |  |  |
| Manuais dos Sistemas                                                           |                                                                                                    |  |  |  |  |
| <b>CERTIFICADO DIGITAL</b>                                                     |                                                                                                    |  |  |  |  |
| Informações sobre Certificado                                                  |                                                                                                    |  |  |  |  |
| <b>CONSULTAS PÚBLICAS</b>                                                      |                                                                                                    |  |  |  |  |

Figura 5 - Certificado Digital Inválido

- ✓ Para obter maiores informações sobre como instalar certificados digitais, clique no link Cadeias de Certificação Obrigatórias, ou então acesse Informações sobre Certificado, conforme destacado na figura acima.
- Caso não receba o email, o usuário deverá verificar sua caixa de spam.
- Após a instalação do(s) Certificado(s), o navegador deverá ser reiniciado para que a instalação seja reconhecida.
- ✓ Entre na página da ANP, acesse a CSA novamente e selecione a opção Solicitar Acesso ao Sistema (Figura 4) desejado.
- ✓ O próximo passo será preencher a Solicitação de Acesso com o CPF das pessoas que terão acesso aos sistemas da ANP.
- ✓ Após clicar em OK, os dados serão confirmados na base de dados corporativos da ANP ou na Receita Federal.
- ✓ Será solicitado o preenchimento de um endereço de e-mail se já não houver um cadastrado para o usuário ou para a empresa.
- ✓ Após clicar em Incluir, será apresentada a lista de CPFs, com os dados do usuário.
- ✓ Selecione o botão Remover na Lista de CPFs para excluir os usuários desejados.

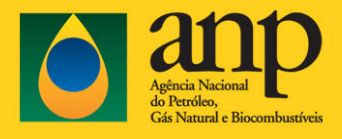

- É permitido solicitar o acesso até 15 CPF´s por solicitação.
- Um mesmo CPF pode solicitar acesso para mais de um CNPJ, para isso será necessário reiniciar o processo de solicitação de acesso, utilizando o certificado digital (tipo eCNPJ) da outra empresa.

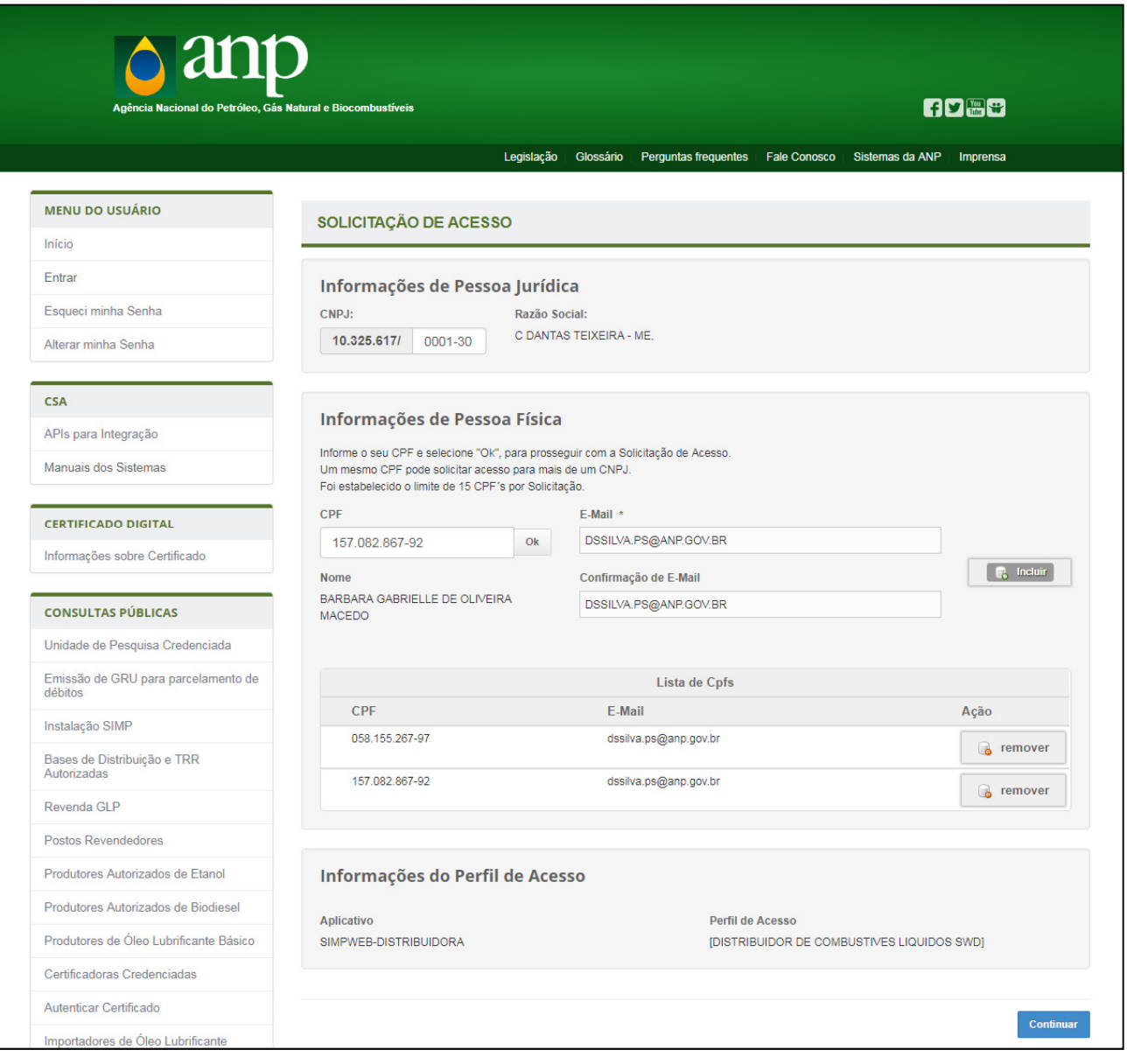

Figura 6 - Tela de Solicitação de Acesso

✓ Cada sistema possui um conjunto de perfis de acesso: selecione o perfil adequado e confirme clicando no botão Continuar.

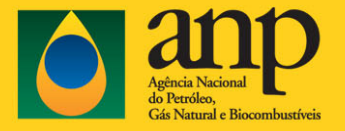

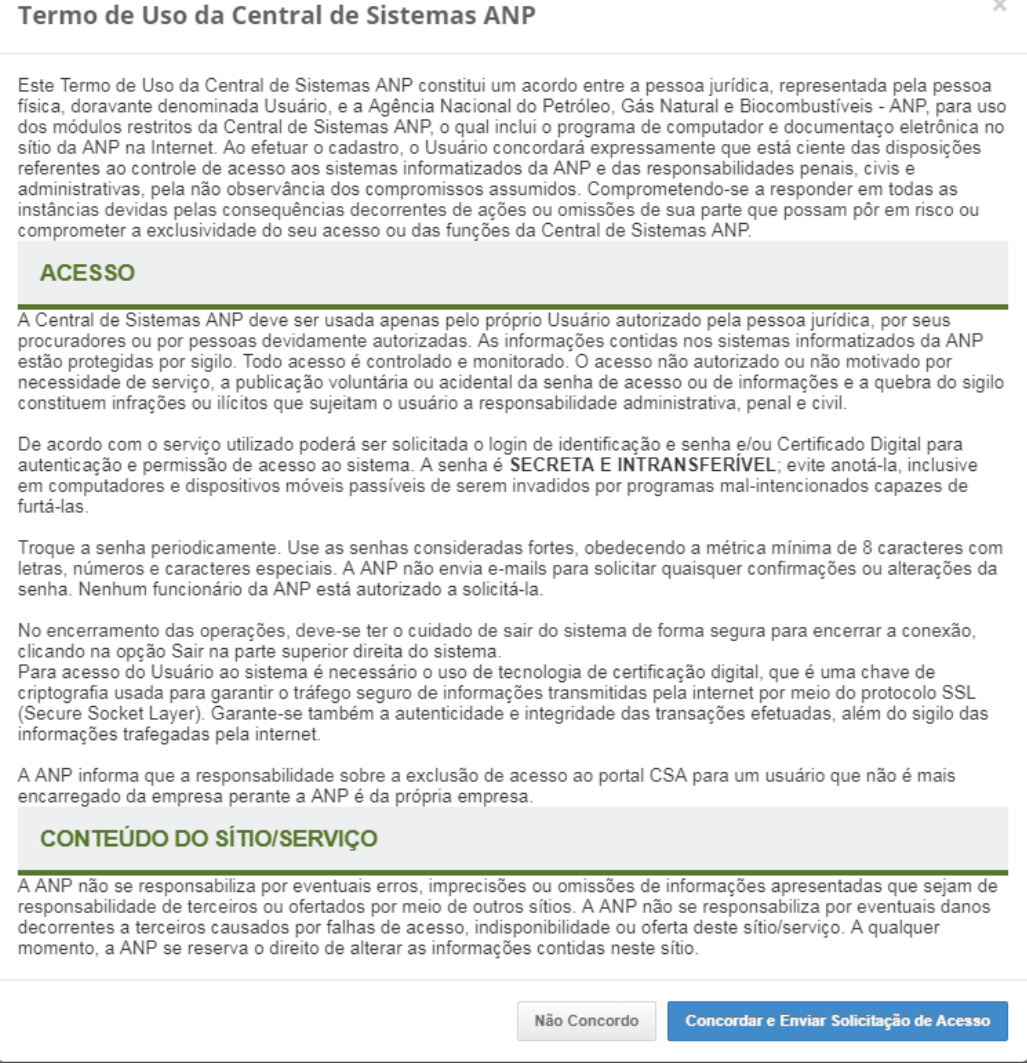

Figura 7 - Termo de Uso da CSA

- ✓ Leia atentamente o Termo de Uso da Central de Sistemas ANP.
- ✓ Caso não concorde, clicar em Não Concordo que retornará à seção anterior.
- ✓ Clicar em Concordar para Enviar Solicitação de Acesso.
- ✓ Será exibida a mensagem abaixo:

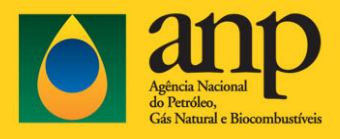

Gestor do Documento: STIErro! Nome de propriedade do documento desconhecido. Classificação da Informação: OSTENSIVO

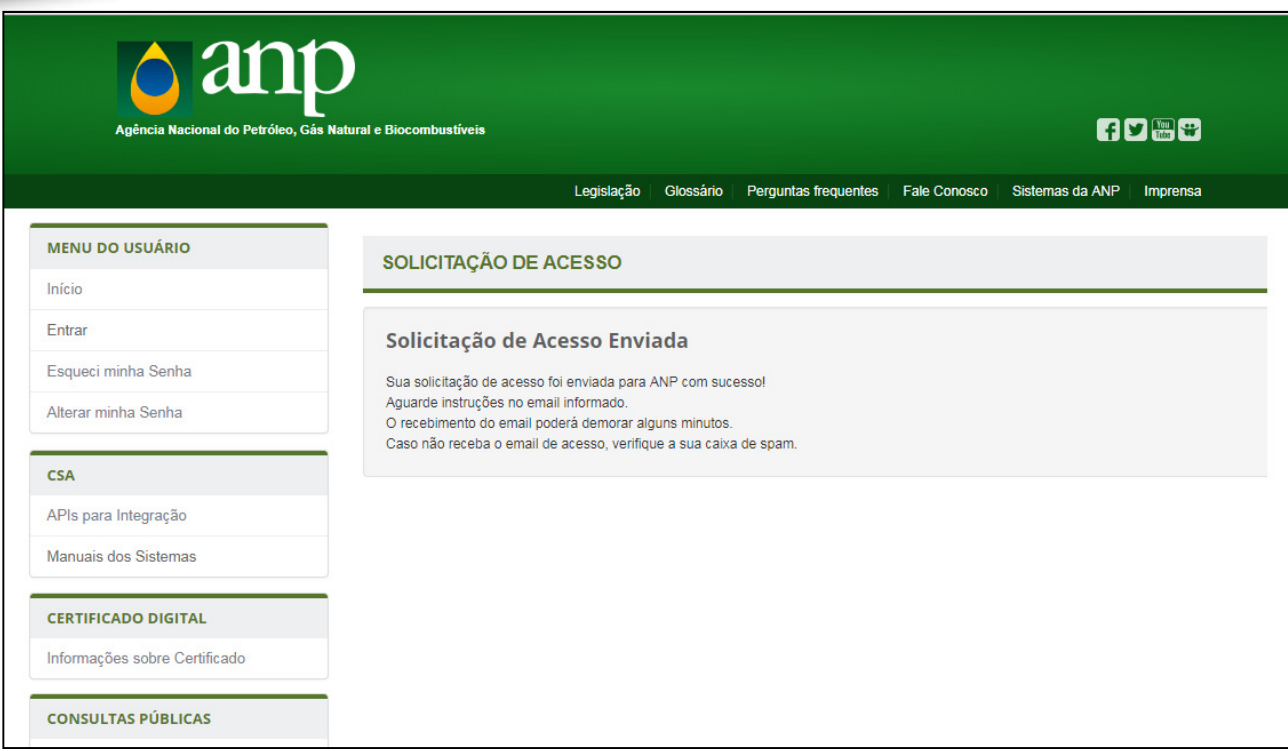

#### Figura 8 - Solicitação de Acesso Enviada

- ✓ O cadastramento será confirmado através do envio de email.
- ✓ O usuário deverá clicar no link para confirmar o acesso, conforme Figura 9.
	- Caso não receba o email, o usuário deverá verificar sua caixa de spam.

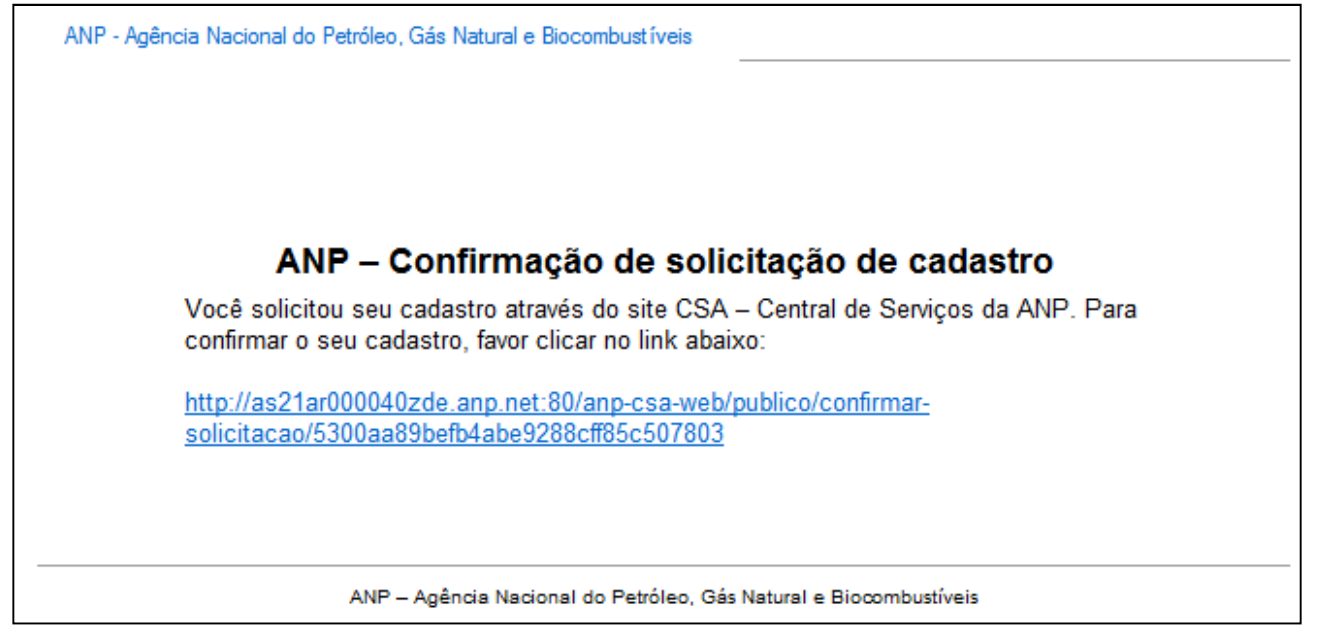

#### Figura 9 - Confirmação de Solicitação de Cadastro

✓ Ao clicar no link de confirmação da solicitação de cadastro que você recebeu pelo e-mail, você será direcionado à página abaixo, da CSA.

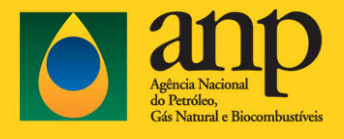

A senha de acesso deverá ser composta de no mínimo 8 (oito) caracteres e há a obrigatoriedade de conter uma letra.

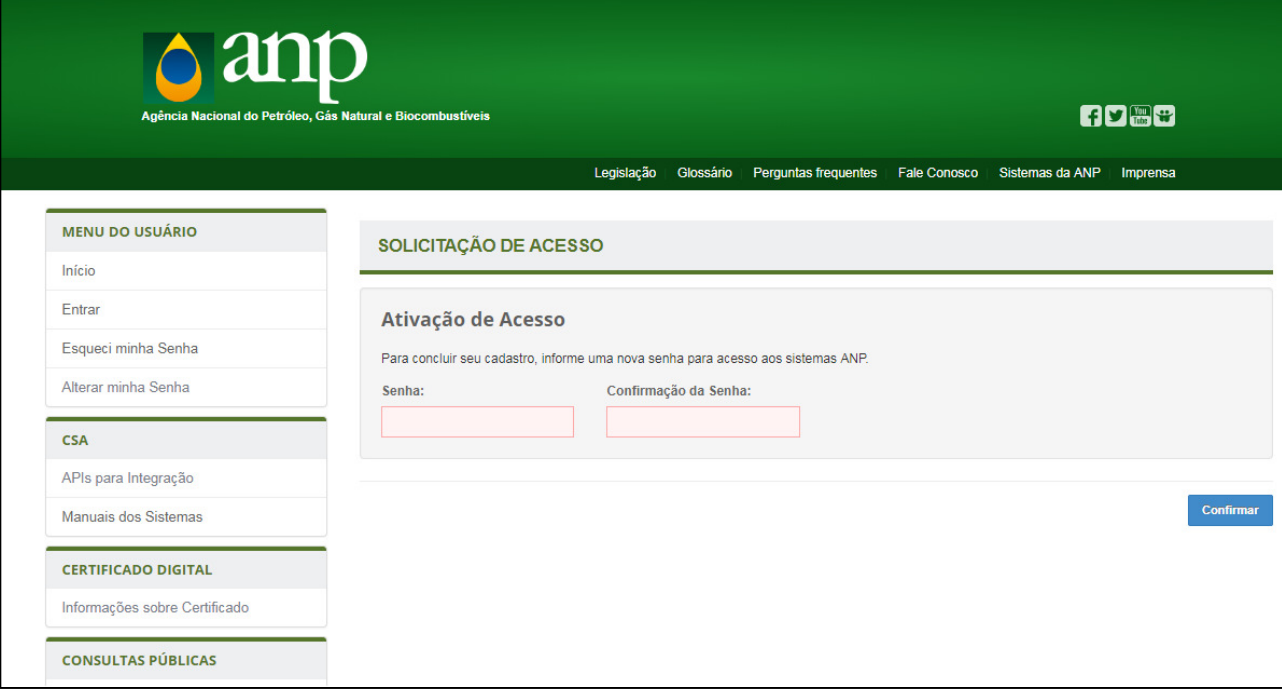

Figura 10 - Ativação de Acesso com confirmação de senha

✓ Uma mensagem informando que o acesso ao sistema solicitado foi autorizado na ANP é exibida na tela principal da CSA.

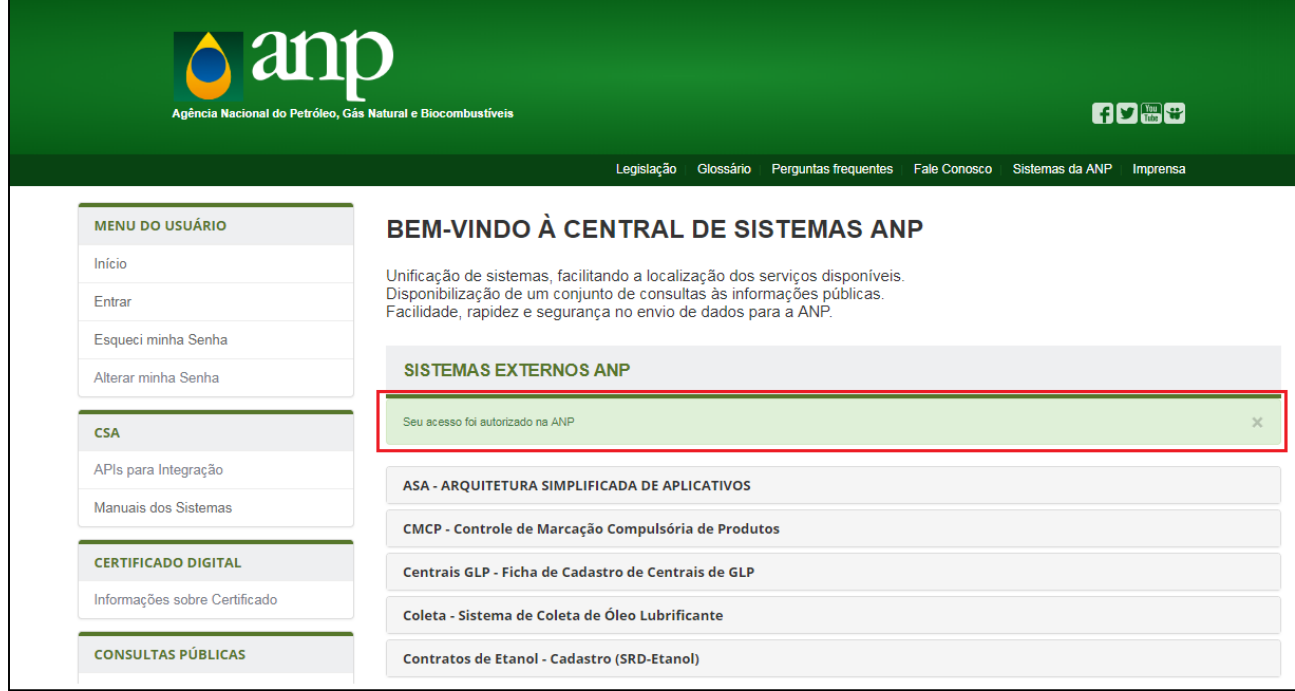

Figura 11 - Acesso autorizado na ANP

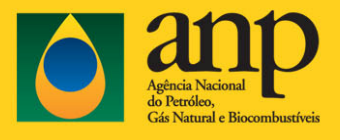

✓ Acesso concedido ao sistema solicitado.

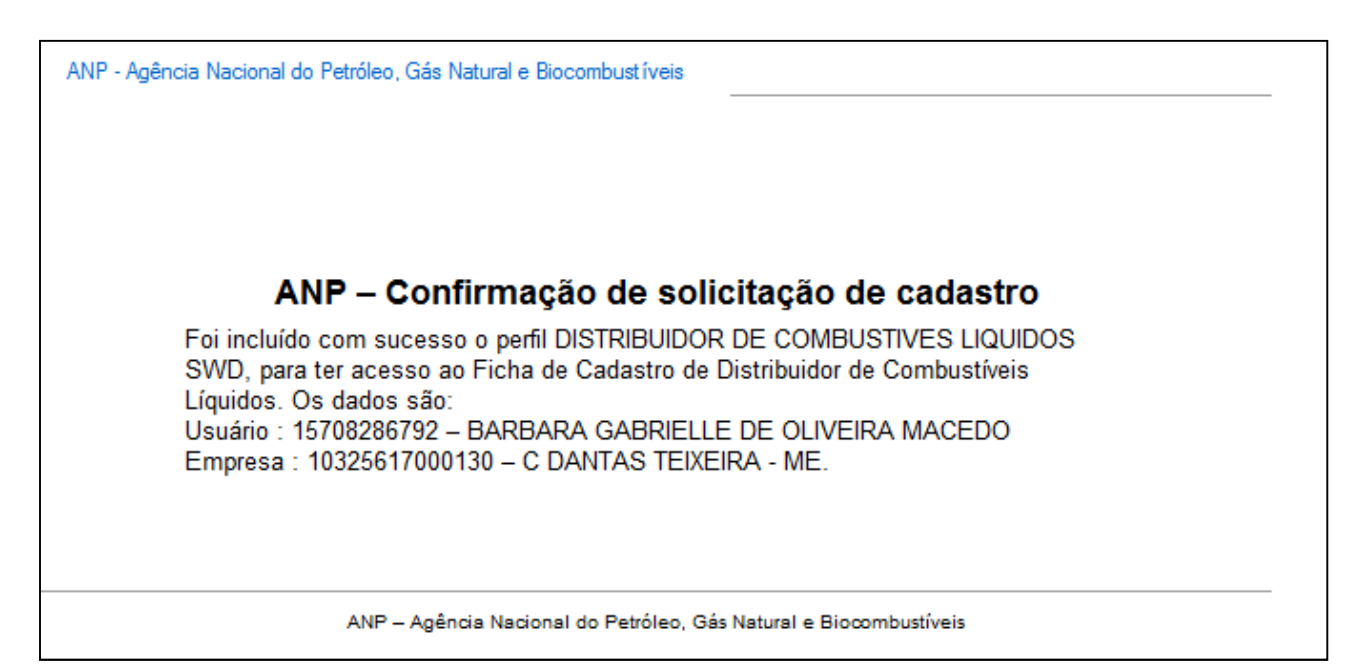

Figura 12 - Mensagem de email contendo confirmação da solicitação de cadastro

## 6.2. ENTRAR NA CSA

- ✓ Para acessar os sistemas que estão autorizados, selecione a opção Entrar, encontrada na página principal da Central de Sistemas ANP e informe os dados solicitados para Usuário Externo.
	- 1. CPF
	- 2. CNPJ
	- 3. Senha
	- 4. Valor da imagem (CAPTCHA)

![](_page_15_Picture_0.jpeg)

![](_page_15_Picture_40.jpeg)

Figura 13 - Entrar na CSA

✓ Após autenticação são apresentados todos os sistemas que o usuário logado possui permissão de acesso na área Meus Aplicativos.

![](_page_16_Picture_0.jpeg)

Gestor do Documento: STIErro! Nome de propriedade do documento desconhecido. Classificação da Informação: OSTENSIVO

![](_page_16_Picture_97.jpeg)

Figura 14 - Área Meus Aplicativos

- √ O conteúdo da área Meus Aplicativos é composto por:
- (1)Área disponibilizada para apresentar o(s) sistema(s) que o usuário solicitou acesso (observe que a área de trabalho do monitor que compõe a figura está na cor azul **indica a permissão para acesso**).
- (2) Menu do Usuário, que contém as seguintes opções:
- a. Área disponibilizada para identificação do usuário atual (nome completo do usuário e Razão Social da empresa)
- b. Menu vertical contendo opções para utilização do usuário já autenticado (Alterar minha Senha, Alterar meu E-mail, Solicitação de Acesso, Remover Acessos).
- c. CSA (Manuais dos Sistemas).
- d. Certificado Digital (Informações sobre Certificado)

![](_page_17_Picture_0.jpeg)

e. Consultas Públicas.

### 6.3. ESQUECI MINHA SENHA

✓ Caso tenha esquecido a senha, selecione a opção Esqueci minha Senha no menu vertical.

![](_page_17_Picture_62.jpeg)

Figura 15 - Tela para recuperação de senha

✓ Informe o CPF e clique em Enviar para meu Email.

![](_page_18_Picture_0.jpeg)

Gestor do Documento: STIErro! Nome de propriedade do documento desconhecido. Classificação da Informação: OSTENSIVO

![](_page_18_Picture_65.jpeg)

Figura 16 - Mensagem de como prosseguir com a solicitação de acesso

✓ Uma mensagem é enviada para o email com as instruções de como prosseguir com a solicitação de acesso (figura 16).

## 6.4. ALTERAR MINHA SENHA

✓ O usuário seleciona a opção Alterar minha Senha no menu vertical.

![](_page_18_Picture_66.jpeg)

Figura 17 - Tela de Alteração de Senha - sem estar autenticado

![](_page_19_Picture_0.jpeg)

- ✓ Para efetuar a alteração de senha sem estar autenticado, o usuário deverá fornecer:
	- 1. Usuário
	- 2. Senha Atual
	- 3. Nova Senha e Confirmação da Nova Senha
	- 4. Caracteres da imagem (CAPTCHA).
- ✓ Após clicar em Alterar minha Senha, uma mensagem informando que a senha foi alterada com sucesso é mostrada.
	- A nova senha deve obrigatoriamente ser diferente da senha atual.

## 7. INICIANDO AS FUNCIONALIDADES PRIVADAS DA CSA

## 7.1. ALTERAR MINHA SENHA

- ✓ Permite ao usuário modificar a senha de acesso aos Sistemas ANP.
- ✓ Informe a senha atual, a nova senha, confirme a nova senha e preencha com o valor da imagem (CAPTCHA).
- √ Para concluir clicar no botão Alterar minha Senha.

![](_page_20_Picture_0.jpeg)

Gestor do Documento: STIErro! Nome de propriedade do documento desconhecido. Classificação da Informação: OSTENSIVO

![](_page_20_Picture_71.jpeg)

Figura 18 - Alterar Minha Senha – autenticado na CSA

## 7.2. ALTERAR MEU E-MAIL

- ✓ Permite ao usuário atualizar seu e-mail de acesso na CSA.
- ✓ Informe o novo e-mail e preencha com o valor da imagem (CAPTCHA).
- √ Para concluir clicar no botão Atualizar Meu E-mail.
- ✓ Uma mensagem de sucesso é mostrada para confirmar a atualização.

![](_page_21_Picture_0.jpeg)

Gestor do Documento: STIErro! Nome de propriedade do documento desconhecido. Classificação da Informação: OSTENSIVO

![](_page_21_Picture_53.jpeg)

Figura 19 - Alterar E-mail

## 7.3. SOLICITAÇÃO DE ACESSO

- ✓ Permite ao usuário já autenticado solicitar acesso a outros sistemas da ANP.
- ✓ Para solicitar acesso a outro sistema da ANP, o usuário deverá utilizar o certificado digital da empresa (tipo e-CNPJ).

![](_page_22_Picture_0.jpeg)

Gestor do Documento: STIErro! Nome de propriedade do documento desconhecido. Classificação da Informação: OSTENSIVO

![](_page_22_Picture_97.jpeg)

Figura 20 - Solicitação de acesso de usuário já autenticado

- ✓ Quando o usuário está autenticado, a solicitação de acesso disponibiliza dois blocos de informações principais:
	- 1. O primeiro já vem preenchido com as informações do usuário (Informações de Pessoa Física) e da empresa (Informações de Pessoa Jurídica).
	- 2. O segundo bloco contém as informações de perfil de acesso que deverão ser preenchidas.
- ✓ O usuário seleciona o novo aplicativo juntamente com o perfil de acesso que deseja e clica em Continuar.
- ✓ O usuário deverá concordar com o Termo de Uso da Central de Sistemas ANP para prosseguir.

## 7.4. REMOVER ACESSOS

✓ A remoção de acessos permite que o usuário remova as permissões de acesso dos usuários de sua empresa nos sistemas ANP.

![](_page_23_Picture_0.jpeg)

- ✓ Para o acesso a esta funcionalidade é obrigatória utilização de Certificado Digital da empresa (tipo e-CNPJ).
- ✓ A remoção de cada usuário é realizada individualmente.

![](_page_23_Picture_65.jpeg)

Figura 21 – Exclusão de Acesso de Usuários

√ Após selecionar a opção Remover Acessos, localizada no menu vertical, será apresentado popup com os Certificados Digitais que possui instalados no seu navegador. Selecione o Certificado Digital da sua empresa e em seguida a opção OK (vide figura abaixo).

![](_page_24_Picture_0.jpeg)

![](_page_24_Picture_121.jpeg)

Figura 22 - Tela para seleção do Certificado Digital

✓ Caso o Certificado Digital selecionado não corresponda ao CNPJ da empresa que o usuário logado representa, a seguinte mensagem de erro será exibida:

**CERTIFICADO DIGITAL INVÁLIDO** 

Ocorreu um erro ao validar seu Certificado Digital. A raiz do CNPJ do certificado não corresponde com o CNPJ informado.

![](_page_24_Figure_7.jpeg)

- ✓ Caso o Certificado Digital seja válido, será exibida a lista de todos os usuários com permissão de acesso que pertencem a sua empresa.
- ✓ Selecione o botão Remover Acesso no registro referente ao funcionário cujo cadastro no CSA deseja excluir.
- **A** Você mesmo pode excluir o seu cadastro no CSA.
- ✓ Após será apresentado popup para confirmação da exclusão (Figura 22).
- ✓ O motivo para o cancelamento do acesso ao usuário deve ser justificado, podendo ser por causa de:
	- o Cadastro indevido;
	- o Alteração das atividades do usuário na empresa;
	- o Desligamento da empresa.

![](_page_25_Picture_0.jpeg)

![](_page_25_Picture_100.jpeg)

Figura 24 – Confirmação de Exclusão de Acesso

✓ Uma mensagem de acesso removido com sucesso é mostrada para confirmar a exclusão.

### 8. USUÁRIOS INTERNOS

- ✓ Usuários internos são usuários que possuem identificação na rede interna da ANP.
- ✓ Na página principal da CSA, selecione Entrar e selecione o botão de Usuário Interno para mostrar os campos que deverão ser preenchidos.
- ✓ Os dados de autenticação do usuário interno são:
	- Usuário (login utilizado na ANP);
	- Senha;
	- **Informe a imagem do CAPTCHA.**
	- $\triangle$  Todos os dados são de preenchimento obrigatório.
- ✓ Selecionar a opção Login.

![](_page_26_Picture_0.jpeg)

![](_page_26_Picture_40.jpeg)

Figura 25 - Tela de Autenticação dos Usuários Internos

✓ Após efetuar o login, será apresentada a área de trabalho contendo os aplicativos que o usuário possui acesso (Meus Aplicativos).

![](_page_27_Picture_0.jpeg)

| $\triangle$ and<br>Agência Nacional do Petróleo, Gás Natural e Biocombustíveis                                 |                                                                            |                                                             | <b>GD圈+</b>                                                                             |
|----------------------------------------------------------------------------------------------------|----------------------------------------------------------------------------|-------------------------------------------------------------|-----------------------------------------------------------------------------------------|
|                                                                                                    | Legislação                                                                 | Glossário                                                   | Perguntas frequentes  Fale Conosco  Sistemas da ANP<br>Imprensa                         |
| <b>MENU DO USUÁRIO</b>                                                                                         | <b>MEUS APLICATIVOS</b>                                                    |                                                             |                                                                                         |
| DANIELE SALES DA SILVA<br>$\bullet$<br>$\bullet$<br>STI - NIN - NÚCLEO DE<br><b>INFORMATICA - RJ</b><br>n en g | Do Poço ao Posto                                                           | IEngine - Sistema de<br>Processamento de Arquivos<br>da ANP | SAF - SISTEMA DE<br><b>ACOMPANHAMENTO DE</b><br><b>FREQUENCIA</b>                       |
| Início                                                                                                    | Acessar o Sistema                                                          | Acessar o Sistema                                           | <b>S</b> Acessar o Sistema                                                              |
| Sair<br><b>CSA</b>                                                                                             | SFP - Sistema de Fiscalização<br>da Produção                               | SGCL - Sistema de Gestão de<br>Conteúdo Local               | SIATA - Sistema Integrado das<br>Áreas Técnicas e Atendimento<br>(Módulo de Integração) |
| Manuais dos Sistemas                                                                                           | Acessar o Sistema                                                          | Acessar o Sistema                                           | Acessar o Sistema                                                                       |
| APIs para Integração                                                                                           | Șiata - Sistema Integrado das<br>Áreas Técnicas e Atendimento              | Sigaf - Sistema de Gestão das<br>Ações da Fiscalização      | Simp - Sistema de Informações<br>e Movimentações de Produtos                            |
| <b>CONSULTAS PÚBLICAS</b>                                                                                      | & Acessar o Sistema                                                        | Acessar o Sistema                                           | <b>B</b> Acessar o Sistema                                                              |
| Certificadoras Credenciadas                                                                                    |                                                                            |                                                             |                                                                                         |
| Unidade de Pesquisa Credenciada                                                                                | Siped - Sistema de<br>Investimento em Pesquisa e<br><b>Desenvolvimento</b> |                                                             |                                                                                         |
| Emissão de GRU para parcelamento de<br>débitos                                                                 | <b>So</b> Acessar o Sistema                                                |                                                             |                                                                                         |
| <b>Postos Revendedores</b>                                                                                     |                                                                            |                                                             |                                                                                         |

Figura 26 - Tela de Usuário Interno

## 9. GLOSSÁRIO

![](_page_27_Picture_94.jpeg)